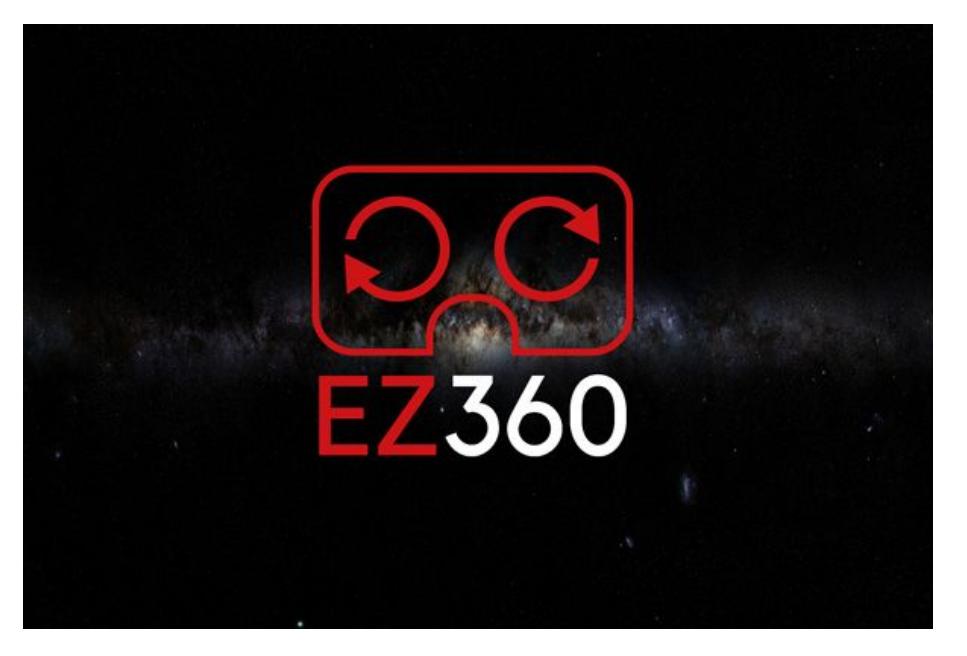

# EZ360 User Manual

## (Oculus Go version)

What is [EZ360?](#page-1-0)

What is [EZ360](#page-1-1) Lite? How to [download](#page-1-2)

What is [EZ360](#page-1-3) Pro?

EZ360 [standard](#page-2-0) How to [download](#page-2-1)

How does [EZ360](#page-3-0) work?

One [video](#page-3-1) More [videos](#page-3-2)

The [Oculus](#page-4-0) Go "Enter VR" screen

How to [preload](#page-4-1) videos

Supported devices, file [extensions](#page-4-2) and codecs

[Stereoscopic](#page-5-0) videos

Flat 2D [videos](#page-5-1)

[Spatial](#page-6-0) audio

[Customization](#page-7-0) options EZ360 Pro

Custom [background](#page-7-1)

[Custom](#page-7-2) logo

Custom [thumbnails](#page-8-0)

Appendix 1: [connecting](#page-10-0) Oculus Go to Windows PC

[Appendix](#page-11-0) 2: Full feature list

*EZ360, EZ360 Pro and EZ360 Lite are developed by [VR-House](https://vr-house.eu/).*

## <span id="page-1-0"></span>What is EZ360?

EZ360 is an application for the Oculus Go and Gear VR that **automatically plays 360° videos** when you put the VR headset on. Your video starts hands-free, so no more difficult menus, buttons or navigation. You **simply put on the headset** and the video starts automatically. If you pass the headset on to someone else, the video starts again from the beginning. **Perfect for events** where multiple people view the same content on a single headset. EZ360 helps your clients to easily view 360° content and helps you to make a professional impression!

## <span id="page-1-1"></span>What is EZ360 Lite?

EZ360 Lite is the free trial version of EZ360. The Lite version has **the same features** as the paid Pro version but it has a **5 second waiting screen** with VR-House branding before every video and a **watermark** during the entire video. In this waiting screen you will find instructions on how to buy a license for the EZ360 or EZ360 Pro.

EZ360 lite is free to download so you can test the EZ360 functionalities. It also has the customization options of EZ360 Pro.

#### <span id="page-1-2"></span>How to download

Download EZ360 Lite for **free** in the headset, using the Oculus app on your phone, or visit the **[Oculus](https://www.oculus.com/experiences/app/1706295482792798/) Go** store via your browser.

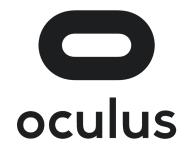

You can also use the search function in the Oculus Go headset to find and download EZ360 Lite from within the device.

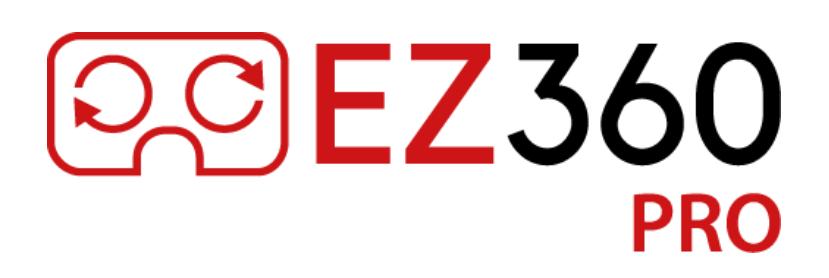

## <span id="page-1-3"></span>What is EZ360 Pro?

EZ360 Pro adds customization options to EZ360. With a Pro license you can add custom logo, background and thumbnail images. Check out the customization options for EZ360 Pro [here](#page-7-0).

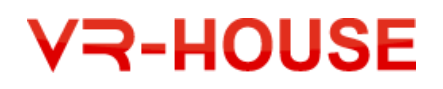

## <span id="page-2-0"></span>EZ360 standard

A license for EZ360 is available for purchase on our [website](https://ez-360.com/). You can also contact us via [e-mail](mailto:info@ez-360.com) for an EZ360 license.

After the purchase of your EZ360 license you will receive an "Oculus key" which you can redeem in the Oculus store. The Oculus key is a code of 25 characters.

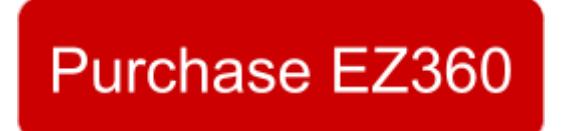

#### <span id="page-2-1"></span>How to download

EZ360 or EZ360 Pro can be downloaded with an Oculus Key. After the purchase of your EZ360 license you can redeem this key in the Oculus store using these steps:

- 1. Go to [oculus.com/redeem-code](https://secure.oculus.com/redeem-code)
- 2. Log in with the account you also use on your Oculus Go device **VERY IMPORTANT!**
- 3. Enter your code and click submit
- 4. The app is now visible in the library
- 5. Go to the Library in your Oculus Go headset
- 6. Click "Not Installed" to find the EZ360 app

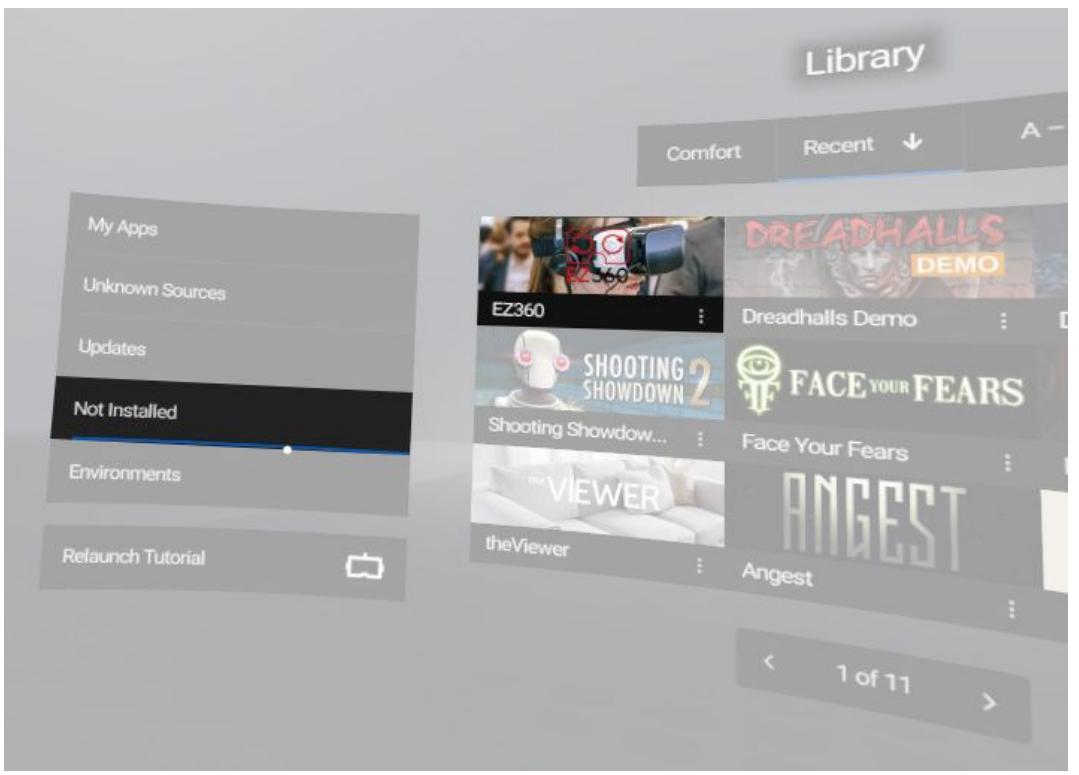

## **VR-HOUSE**

## <span id="page-3-0"></span>How does EZ360 work?

EZ360 was designed with an inexperienced end user in mind. It makes watching the 360° video as simple as possible. The user only has to put on the VR-headset and the video will start automatically. This eliminates problems that many first time users have when they try to watch a 360° video.

When the user takes off the headset, the video will reset so it is ready for the next user. This is perfect for events where one headset is used multiple times to watch the same video(s).

#### <span id="page-3-1"></span>One video

With one video in the EZ360 folder on the device, the video will automatically start when the user puts on the VR headset. The user doesn't have to navigate any menus. When the video has ended the screen will fade to black.

#### <span id="page-3-2"></span>More videos

With two or more videos in the EZ360 folder on the device, the app will open a 360° environment where the user can choose a 360° video. EZ360 uses gaze, so the user doesn't have to use any buttons. Just looking at the video will start it.

It looks something like this:

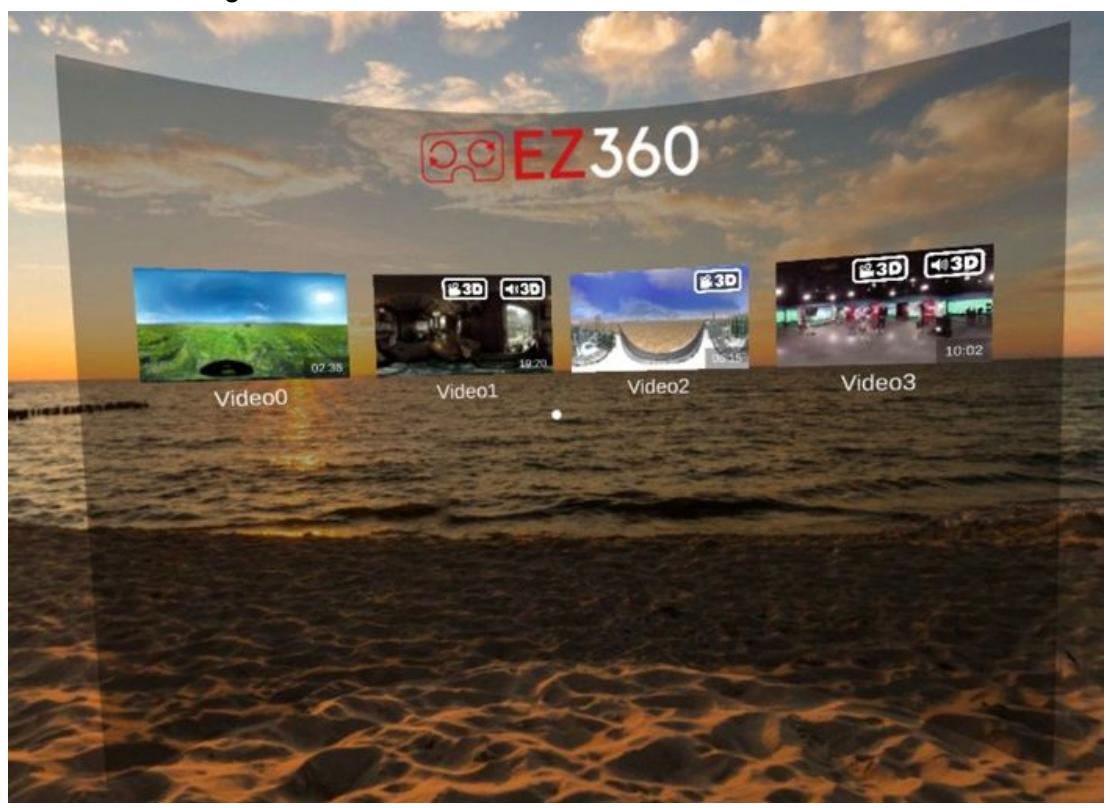

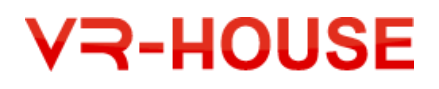

When the first video has ended, the user will automatically go back to the menu to choose a different video.

#### <span id="page-4-0"></span>The Oculus Go "Enter VR" screen

Wondering if you can disable the "Enter VR" screen you see every time you unlock your Oculus Go? There are two options, both require you to change some settings using the Oculus app on your phone. The first option is to turn on "developer mode". This allows you to unlock the device with the volume buttons instead of the controller. The second option is to adjust the auto sleeping mode of the Oculus Go. In the Oculus app on your phone you can go to "Settings" and go to "Power Settings" and then "Auto Sleep". Our advice, combine both options!

### <span id="page-4-1"></span>How to preload videos

- 1. Download and install EZ360
- 2. Restart the Oculus Go device so it creates a folder on the device called "EZ360".
- 3. Place the video(s) you want to showcase inside the "Videos" folder within the EZ360 folder.
- 4. Start EZ360 on your Oculus Go device.
- 5. EZ360 will automatically start the video(s) that you put in the EZ360 folder, when the viewer puts on the headset.
- If you have trouble accessing your Oculus Go via your Windows PC. Please refer to appendix 1: [connecting](#page-9-0) Oculus Go to Windows PC.
- If there is no "EZ360" folder on your Oculus Go device please restart your Oculus Go.
- If there are no videos in the designated EZ360/Videos folder, EZ360 will look for other videos on the device.

## <span id="page-4-2"></span>Supported devices, file extensions and codecs

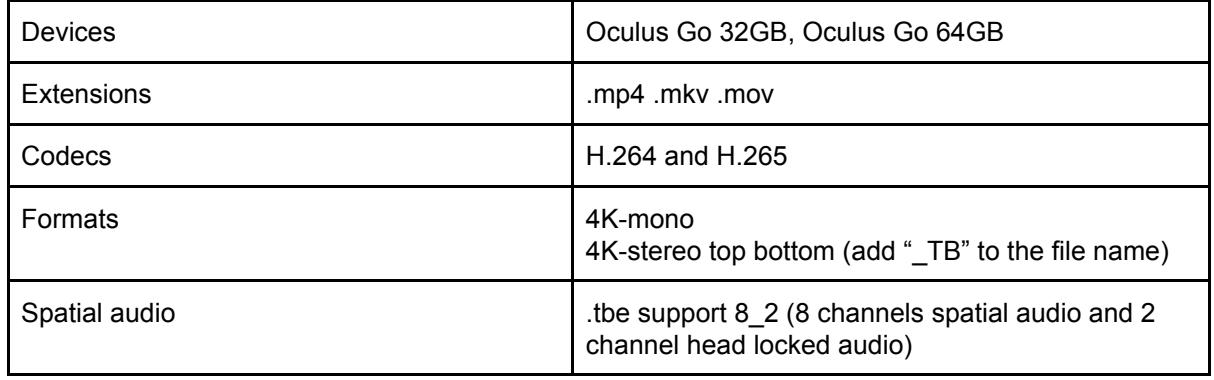

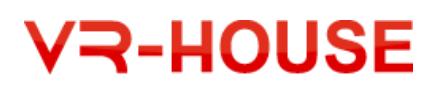

## <span id="page-5-0"></span>Stereoscopic videos

Stereoscopic videos are supported by EZ360 in the top-bottom format. Add "\_TB" to the file name to indicate that this is a stereo video (e.g. "video1 TB.mp4). Don't worry, the "\_TB" is not visible for your users. EZ360 will display a 3D video icon in the thumbnail when it recognises the video as a stereoscopic video.

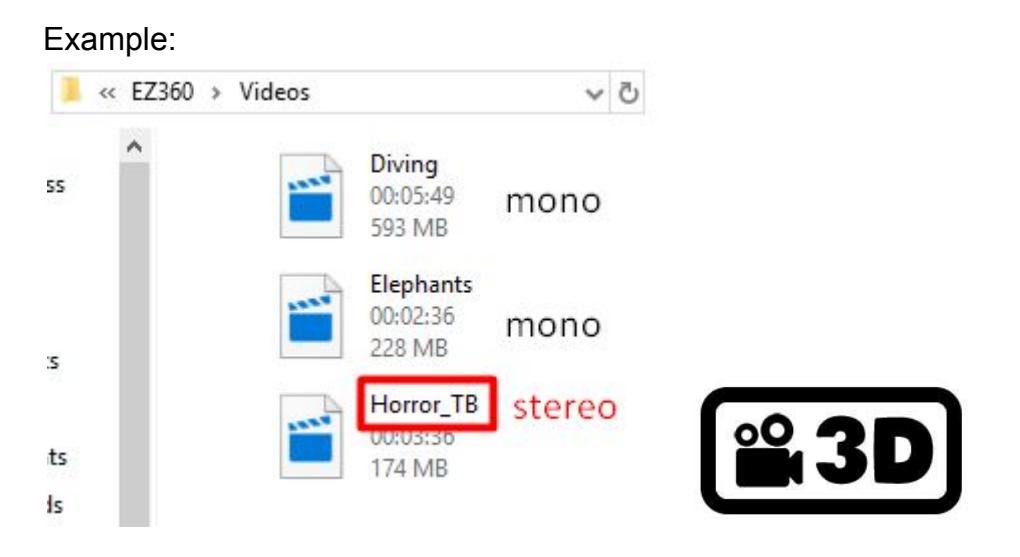

## <span id="page-5-1"></span>Flat 2D videos

EZ360 was created for showing 360° videos. However it is also possible to show a 2D video on the Oculus Go so we created an option to do that with EZ360.

By adding "\_2D" to your video name you can indicate to EZ360 that you want to show it in 2D mode. This mode is a full black background with a flat screen to the front that will display your video.

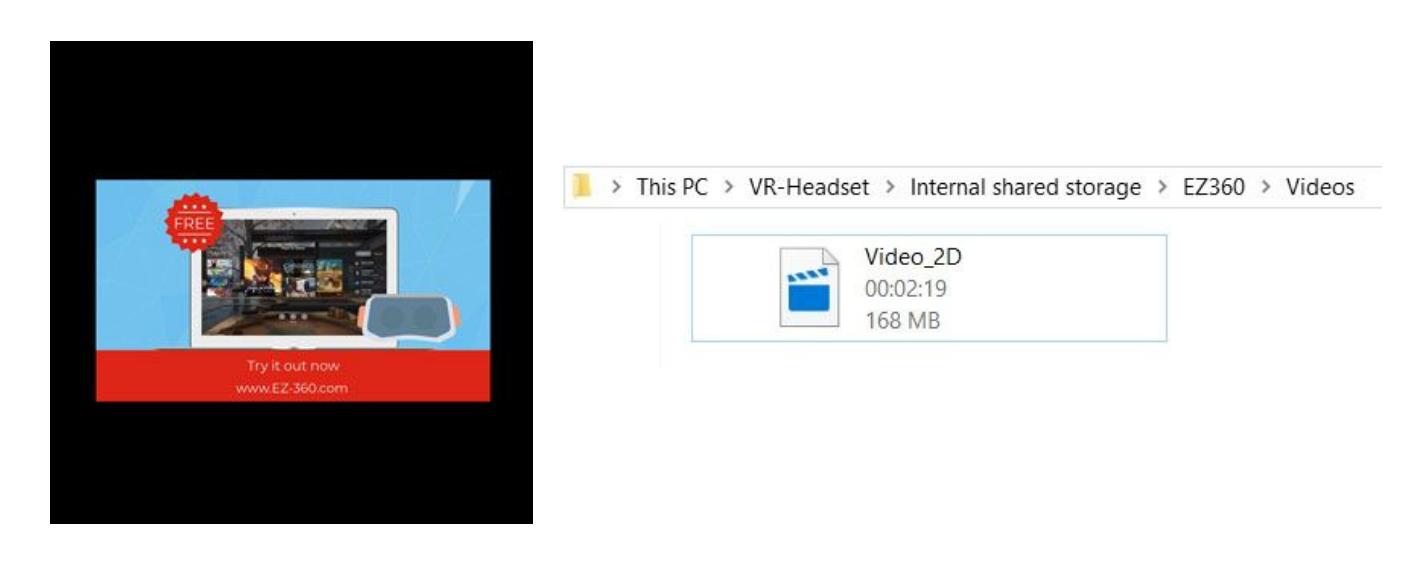

**VR-HOUSE** 

5

## <span id="page-6-0"></span>Spatial audio

EZ360 supports spatial audio with the .tbe files. Add a .tbe file to the "Videos" folder with the same name as the video. EZ360 will display a 3D audio icon in the thumbnail when it detects a .tbe file with the same name.

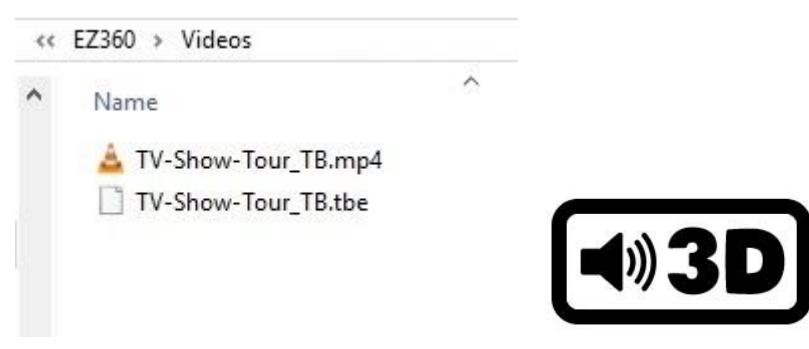

If you have any questions about your video, feel free to send us a (sample) of your video and we will be happy to test it for you. Our e-mail address is [info@ez-360.com](mailto:info@ez-360.com).

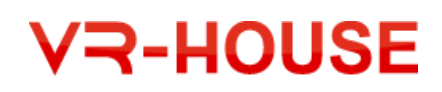

## <span id="page-7-0"></span>Customization options EZ360 Pro

Note: These options are only available in EZ360 Pro. Please contact us if you want to upgrade to EZ360 Pro.

<span id="page-7-1"></span>Custom background COEZ360

To change the background to a custom background please add your custom background in the images folder. Name the file "background". Please use a 2:1 aspect ratio and .png or .jpg extension.

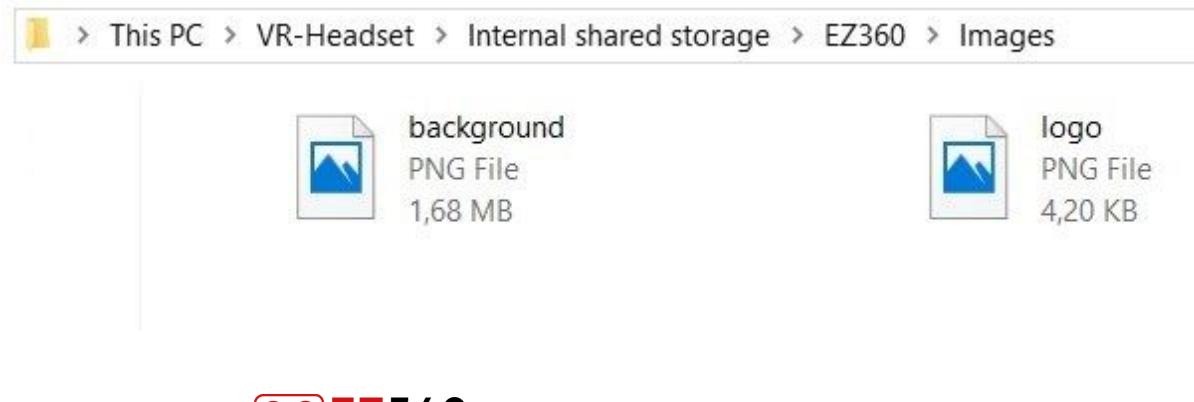

<span id="page-7-2"></span>Custom logo

Logos will look the best if you use a 20:9 ratio. For example 400x180 or 1000x450. Other sizes will be scaled accordingly to fit in the available space, but keeping their aspect ratio. Please add your custom logo in the images folder. Name the file "logo".

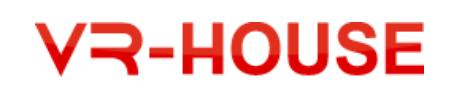

# <span id="page-8-0"></span>Custom thumbnails **COEZ360**

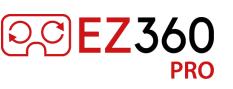

Thumbnails will look the best if you use a 16:9 ratio. For example 640x360 or 1280x720. Other sizes will be scaled accordingly to fit in the available space, but keeping their aspect ratio.

Place your custom thumbnails in the **Videos folder**. Give the thumbnail the same name (including "\_TB" for stereo videos) as the video. This way EZ360 will know what thumbnail goes with what video.

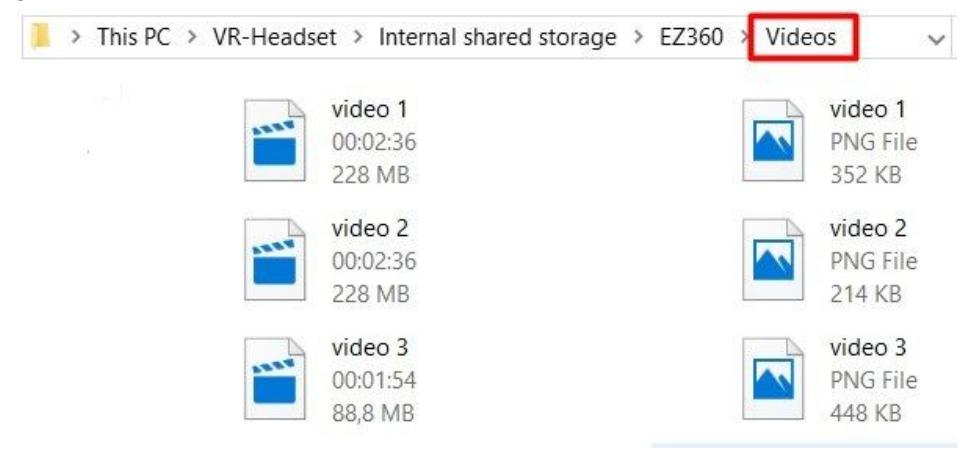

#### Disable 3D badges for stereo videos and/or spatial audio

To disable the 3D badges you need to change the config file. You can find the config file if you connect your Oculus Go to your PC. In the EZ360 folder go to the Config folder and copy the config file somewhere on your PC. Open the file you copied to your PC with a text editor.

Change the ShowThumbnailBadges variable from =True to =False

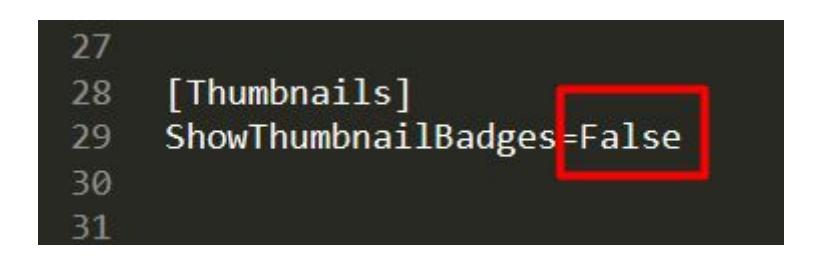

Save the file and copy/replace it to the Config folder on your Oculus Go device.

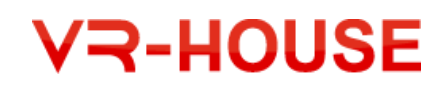

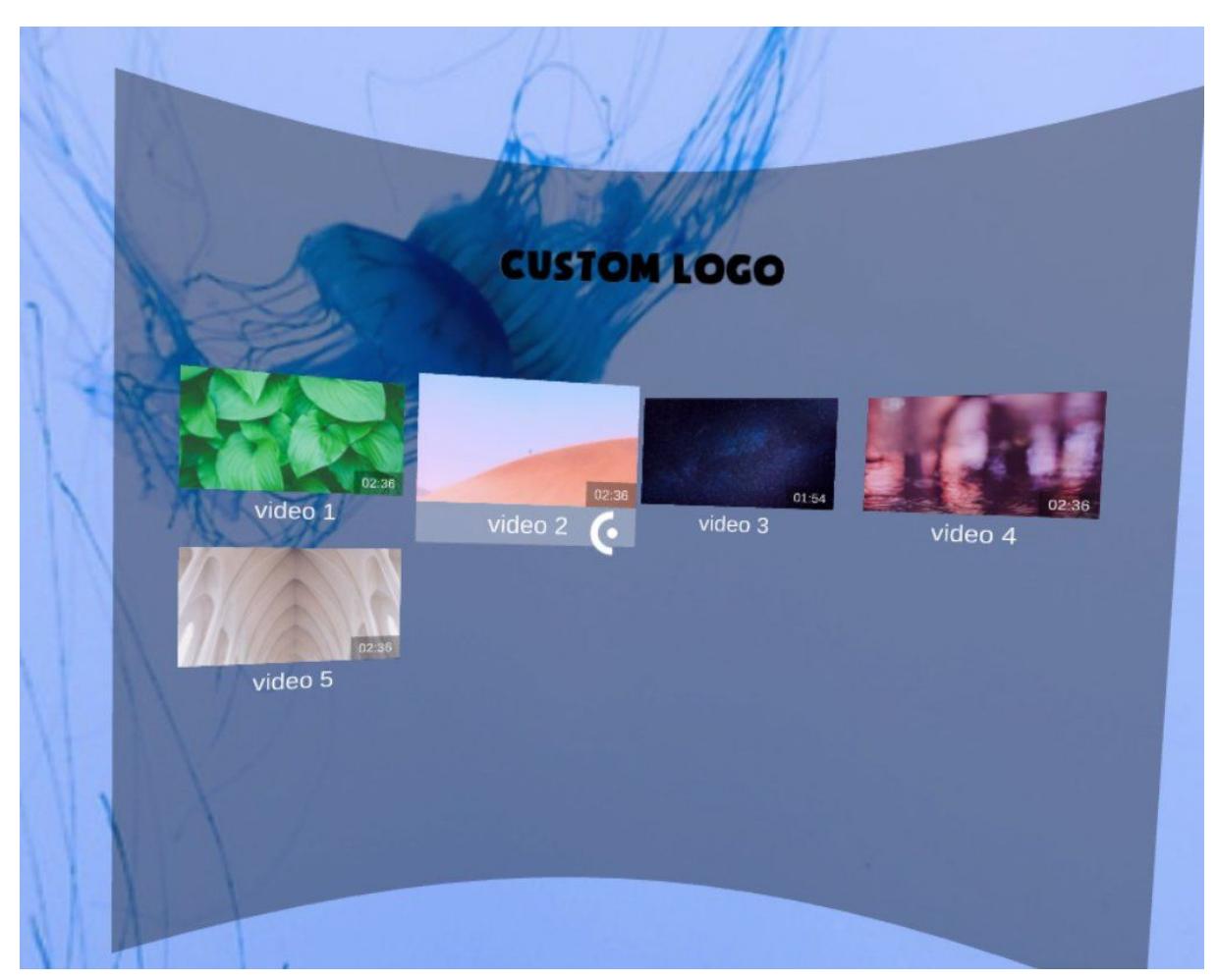

Example of EZ360 Pro with custom logo, custom background and custom thumbnails.

<span id="page-9-0"></span>Note: The customization options are only available in EZ360 Pro. Please contact us if you want to upgrade to EZ360 Pro.

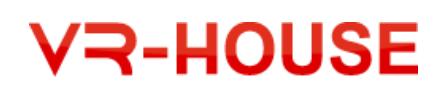

## <span id="page-10-0"></span>Appendix 1: connecting Oculus Go to Windows PC

We experienced that some customers have issues when trying to access the Oculus Go via their Windows PC. For example when they want to put videos on the Oculus Go.

If you connect the Oculus Go via a USB cable to the PC but you can't access it. Use the [link](http://vr-house.nl/download/Connect_Oculus_Go_to_Windows_PC.zip) to download the files and instructions to fix this issue.

If the above link doesn't work, please copy paste the following link in your browser: [https://vr-house.nl/download/Connect\\_Oculus\\_Go\\_to\\_Windows\\_PC.zip](http://vr-house.nl/download/Connect_Oculus_Go_to_Windows_PC.zip)

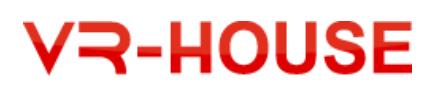

## <span id="page-11-0"></span>Appendix 2: Full feature list

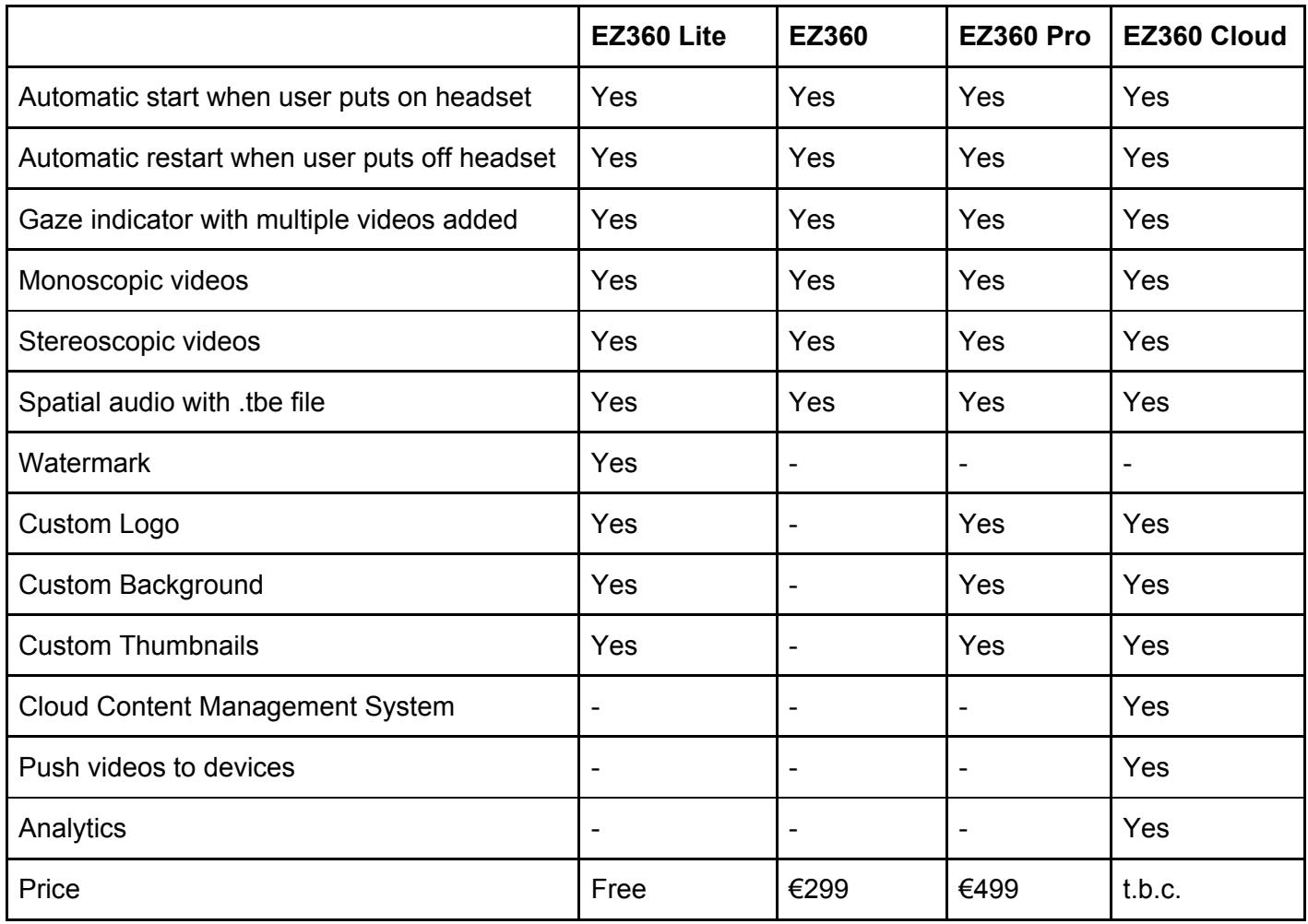

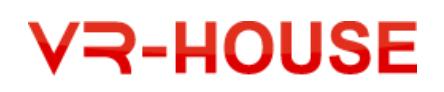